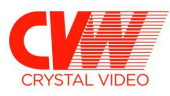

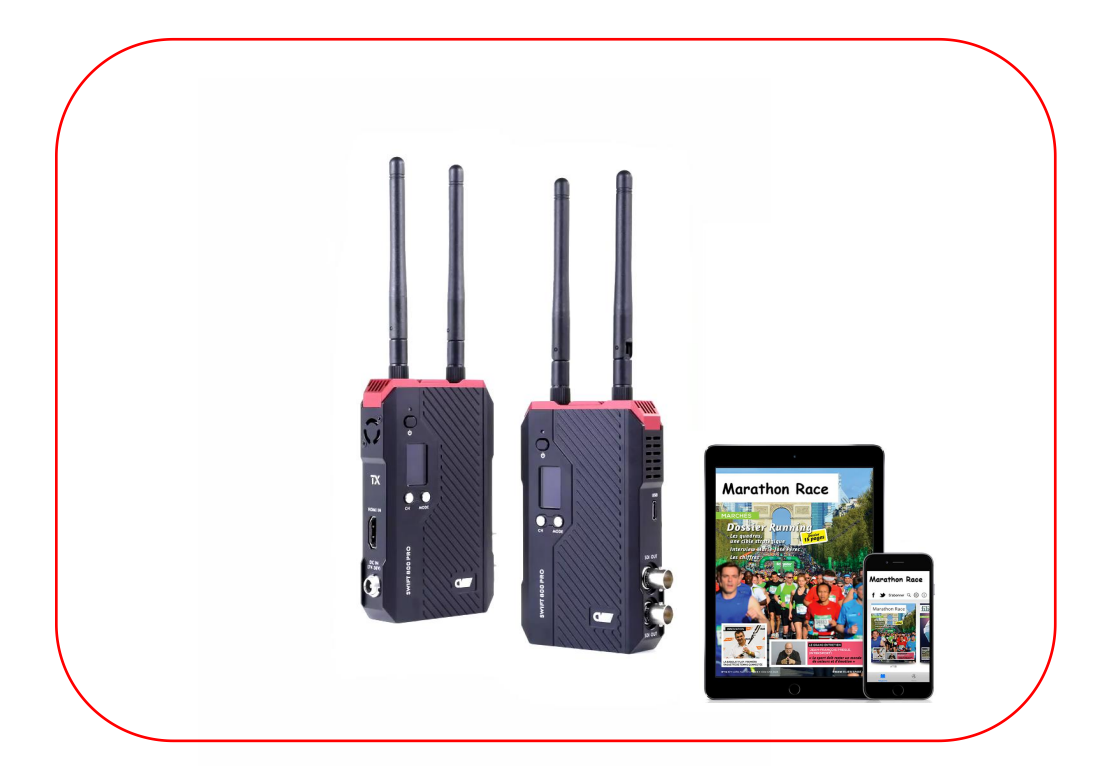

## 烽影 800 Pro USB 升级操作说明

marketing@cv-hd.com www.cv-hd.cn

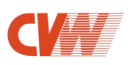

1、请先准备格式为 FAT32 的 U 盘 (EXFAT 和 NTFS 格式是不支持的)。

查看 U 盘是否是 FAT32 格式: 右键点击 U 盘, 选择"属性"选项, 查看"文件系统"中 的 U 盘的格式名称, 如图 1 所示:

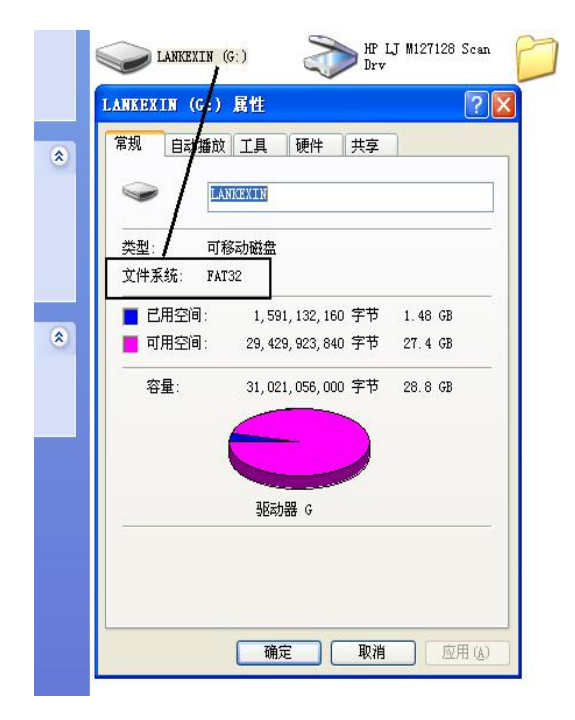

图 1 U 盘格式

1.1 当 U 盘不是 FAT32 格式时, 请按照以下步骤将 U 盘格式转换为 FAT32 格式:

① 将 U 盘插入电脑,点击打开桌面"**计算机**",右键点击 U 盘,选择【格式化】,如图 2 所示:

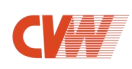

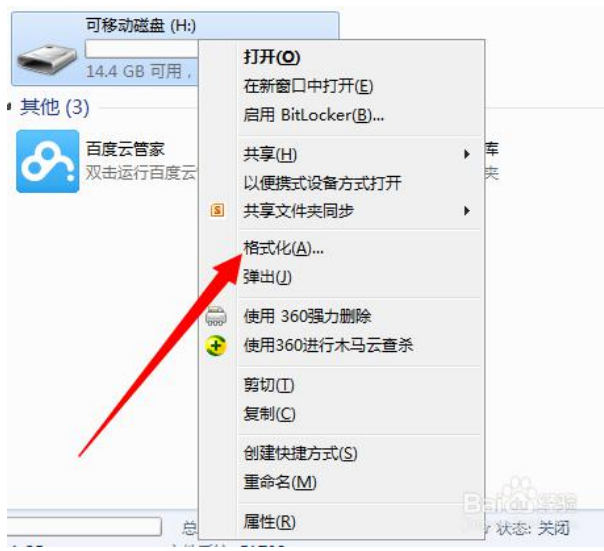

图 2 格式化 U 盘

② 在弹出的格式化界面,将文件系统选择为**【FAT32】**,然后点击**【开始】,**如图 3 所 示:

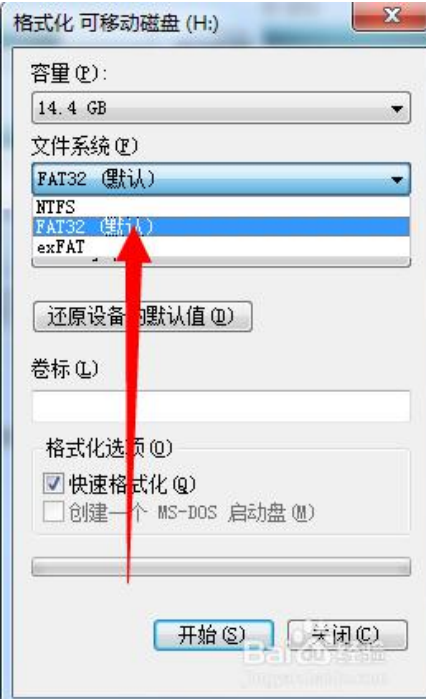

图 3 选择 FAT32 格式

③ 等待弹出格式化完毕对话框, 右键点击 U 盘, 选择"属性"选项, 可以看到 U 盘格式 已经转换为 FAT32, 如图 4 所示:

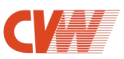

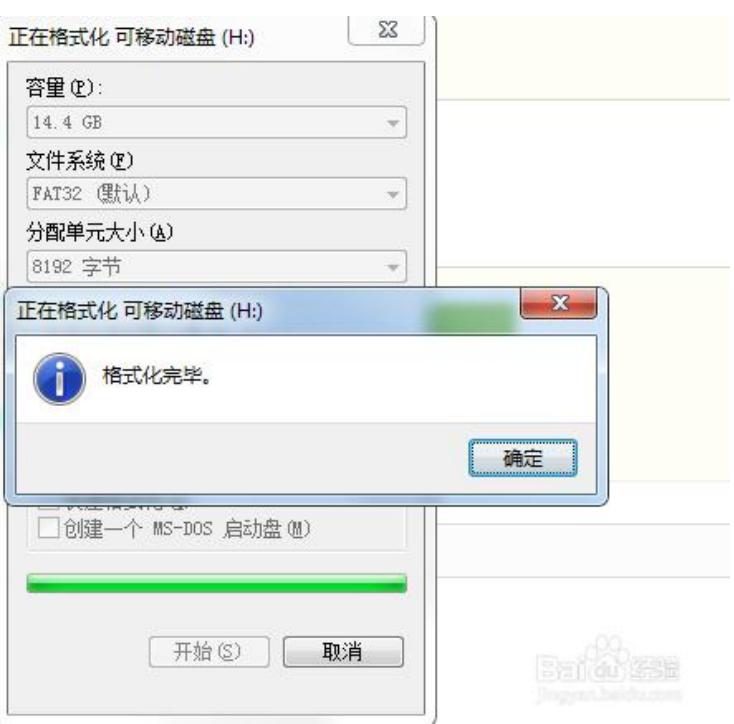

图 4 格式化完毕

2、将升级文件拷贝至 FAT32 格式的 U 盘文件根目录下, 如图 5 所示:

注: ①升级文件请联系当地的代理商获取(发射机: cvw tx firmware.bin; 接收机: cvw\_rx\_firmware.bin)。②请将文件名完整的保存在易于查找的文件夹中,不要进行任 何的人为更改。

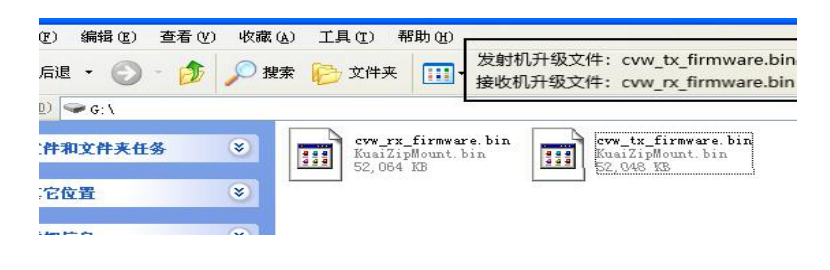

图 5 保存升级文件

- 2、使用 Type-C 转接头连接 U 盘到产品 USB 接口, 如图 6 所示:
- 注:请在关机的状态下操作。

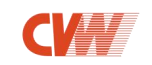

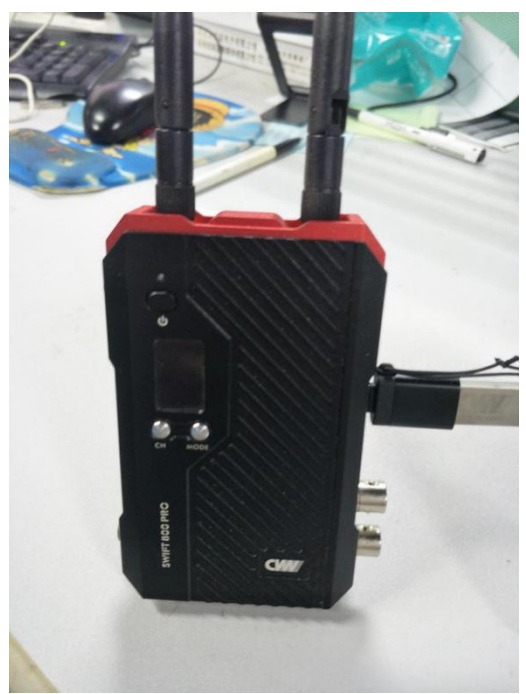

图 6 USB 连接图

3、连接后开启接收机/发射机电源, 机器会自动识别 (约 5s) 并进入升级模式, 此时 OLED 屏会显示"UPDATE"字符, 如图 7 所示:

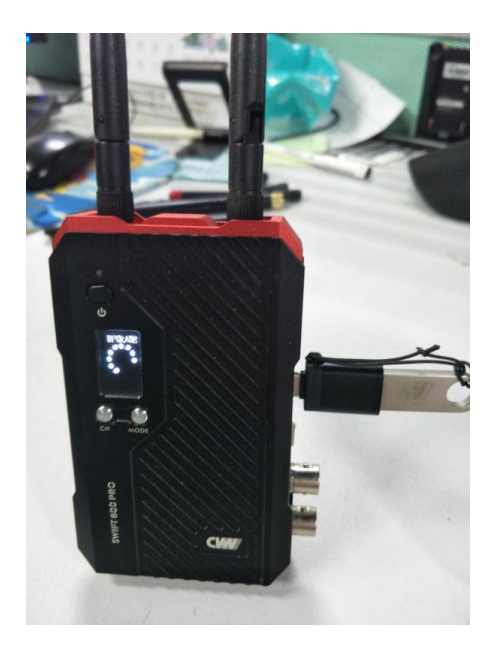

图 7 显示"UPDATE"

4、等待升级完成,升级成功后,OLED 屏会显示"SUCESS"字符,如图 8 所示:

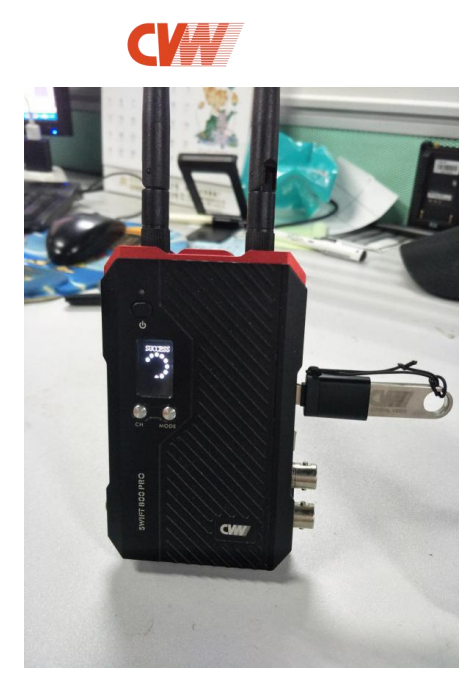

图 8 显示"SUCESS"

注意事项:

1、升级过程中,不能中断电源,断电将会导致机器出现故障等后果;

2、升级完成后,关掉电源,请及时拔出 U 盘(不及时拔出 U 盘会导致开机后再次升 级)。